## **1 Como crear o noso correo en iessanclemente.net**

## **1.1 Creación dunha dirección de correo@iessanclemente.net**

**Para poder crear o noso correo no dominio iessanclemente.net teremos que facer o seguinte:**

- Supoñendo que para entrar nos ordenadores da rede do centro utilizamos o usuario santimente. Imos a explicar cómo se crearía unha conta de correo **santimente@iessanclemente.net**.
- Primero accederemos ó seguinte enderezo: **<https://www.gmail.com>**
- Introduciremos a dirección de correo que estamos a configurar, por exemplo **santimente@iessanclemente.net**, pulsaremos en **Siguiente**

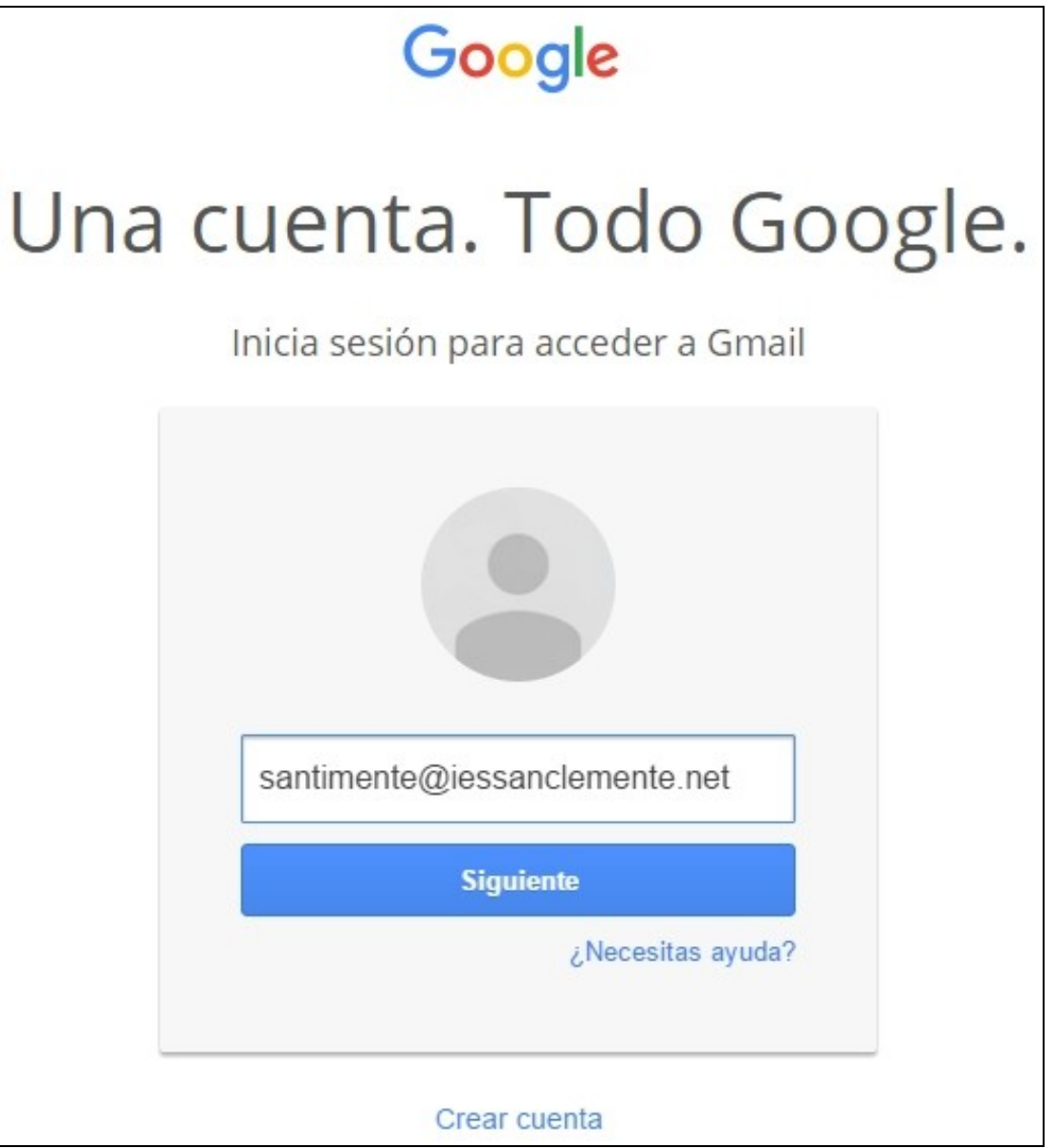

• Introduciremos o **contrasinal** de creación de contas por defecto **abc123..** e pulsaremos en **Iniciar sesión**.

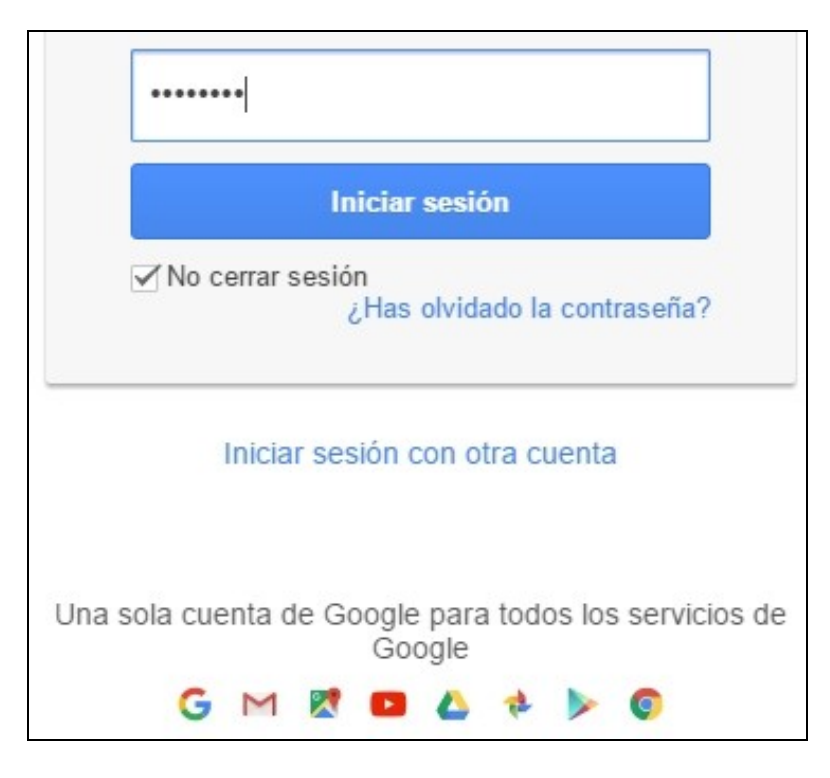

• **Aceptaremos as condicións do servizo**.

## Te damos la bienvenida a tu nueva cuenta

Te damos la bienvenida a tu nueva cuenta (veiga@iessanclemente.net). Esta cuenta es compatible con casi todos los productos de Google, pero el administrador de tu dominio (iessanclemente.net) puede decidir los productos que se deben habilitar para esa cuenta. Para obtener sugerencias sobre cómo utilizar tu nueva cuenta, consulta la página del Centro de ayuda.

Google ha puesto sus servicios a disposición de las organizaciones que utilizan Google Apps. Además del conjunto principal de aplicaciones de mensajería y colaboración, puedes acceder a una gran cantidad de servicios de Google ("Servicios adicionales") con tu cuenta de veiga@iessanclemente.net. El administrador de tu dominio iessanclemente.net decidirá los Servicios adicionales a los que puedes acceder con tu cuenta. Para obtener sugerencias relacionadas con el uso de tu nueva cuenta, consulta la página del Centro de ayuda de Google.

Ten en cuenta que cuando utilices los servicios de Google, el administrador de tu dominio tendrá acceso a la información de tu cuenta veiga@iessanclemente.net, incluido tu correo electrónico. Para obtener más información, puedes acceder a esta página o consultar la política de privacidad del administrador del dominio (si existe). Si lo deseas, puedes tener una cuenta independiente para tu uso personal de los servicios de Google, incluido el correo electrónico. Si dispones de varias cuentas de Google, el nombre de usuario que aparece en la esquina superior derecha de la mayoría de los servicios de Google te ayudará a asegurarte de que estás utilizando la cuenta adecuada.

Google te proporciona los Servicios adicionales de acuerdo con las estipulaciones de estas condiciones del servicio y de la política de privacidad. Algunos Servicios adicionales pueden tener también condiciones específicas. Si el administrador del dominio habilita alguno de los Servicios adicionales, Google considerará que aceptas las condiciones específicas de ese Servicio adicional al utilizarlo.

Haz clic en el botón Aceptar que aparece a continuación para indicar que comprendes los cambios de tu cuenta y que aceptas cumplir las Condiciones del servicio de Google y la Política de privacidad de Google al utilizar los Servicios adicionales.

Acepto, ir a mi cuenta

Cancelar

• A continuación pediranos que poñamos o novo **contrasinal** que queiramos para a conta de correo e pulsaremos en **Cambiar contraseña**

![](_page_3_Picture_19.jpeg)

• Se desexamos ter máis seguridade para recuperar o contrasinal do correo poderemos introducir o noso **teléfono móvil** (non será un dato público, é soamente por seguridade a nivel persoal), e pulsaremos en **Enviar código de verificación**. Noutro caso pulsaremos en **Omitir**.

![](_page_4_Picture_9.jpeg)

• Se nos chegou o **código de verificación do móvil** introduciremos ese código na casilla correspondente e pulsaremos en **Verificar**:

![](_page_5_Figure_0.jpeg)

• Unha vez verificado amosarase a **típica pantalla de xestión de correo de GMail**.

![](_page_6_Picture_0.jpeg)

• A partir de agora xa poderemos traballar coa nova dirección de correo do estilo **correo@iessanclemente.net**

• Si queremos usar esa dirección no Mestre teremos que modificala no noso perfil. [Ver información de cómo modificar o perfil en Moodle.](http://axuda.iessanclemente.net/index.php/C%C3%B3mo_modificar_o_e-mail_do_noso_perfil_en_Moodle)

-[-Veiga](https://axuda.iessanclemente.net/index.php/Usuario:Veiga) ([discusión](https://axuda.iessanclemente.net/index.php?title=Usuario_discusi%C3%B3n:Veiga&action=edit&redlink=1)) 14:31 28 oct 2015 (CET)